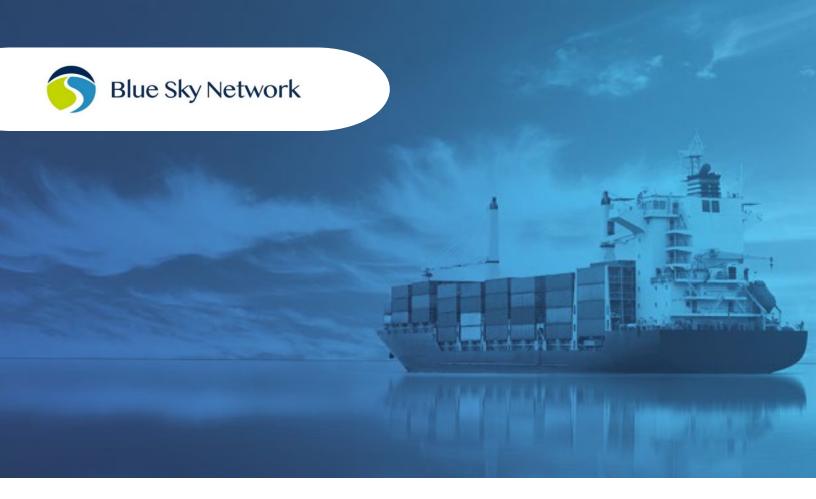

# **SKYLINK CITADEL USER GUIDE**

BLUE SKY NETWORK, 11100 ENDEAVOR CT, SUITE 300, MANASSAS, VA 20109 P: +1 858-551-3894 | E: <u>SUPPORT@BLUESKYNETWORK.COM</u> | W: <u>WWW.BLUESKYNETWORK.COM</u> © 2024 BLUE SKY NETWORK, ALL RIGHTS RESERVED

# **SkyLink Citadel**

User Guide

Version 1.1

Part Number: SL6100-MAR-CIT

# NOTICE

This guide is published and copyrighted by Blue Sky Network (BSN). All information and specifications in this document are subject to change without notice. Nothing in this document is intended to create additional or separate warranties or guarantees.

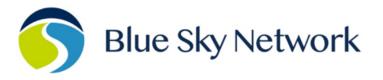

11100 ENDEAVOR CT, SUITE 300, MANASSAS, VA 20109 | P: +1 858-551-3894

E: <u>SUPPORT@BLUESKYNETWORK.COM</u> | W: <u>WWW.BLUESKYNETWORK.COM</u>

# TABLE OF CONTENTS

| IOTICE                                     | ;  |
|--------------------------------------------|----|
| bout This User Guide                       | ;  |
| bout Skylink                               | ;  |
| Introduction to SkyLink                    | }  |
| Compatibility and System Requirements      | }  |
| Setting Started                            | )  |
| Connecting to the Network through Ethernet | )  |
| A Note to Mobile Users                     | )  |
| Apple/iOS                                  | )  |
| Android10                                  | )  |
| kyLink Device Interface                    |    |
| <b>Overview</b> 12                         | )  |
| Status                                     | }  |
| System Information                         | }  |
| Satellite & Cellular                       | }  |
| General Settings                           | ŀ  |
| SkyLink15                                  | -  |
| Satellite                                  | -  |
| Connection Manager                         | .) |
| Network                                    | ,  |
| Firewall18                                 | }  |
| Whitelist                                  | }  |
| Port Forwarding                            | )  |
| Remote Management                          | )  |

| SNMP                              | 21 |
|-----------------------------------|----|
| Voice Extensions                  | 22 |
| Editing A SIP or POTS Extension   |    |
| Accessories                       | 24 |
| Calls                             | 25 |
| Diagnostics                       | 26 |
| System Information                |    |
| Satellite & Cellular Information  |    |
| Network Troubleshooting           |    |
| System Log                        |    |
| Advanced                          | 29 |
| Reboot the SkyLink Citadel System |    |
| Backup/Restore Configuration      |    |
| System Update                     |    |
| Help                              |    |
| Licenses                          | 34 |
| SkyLink Capabilities              |    |
| Making Phone Calls                |    |
| RJ-11/POTS Buttons                |    |
| On/ Off Button                    |    |
| Ringer Volume Switch              |    |
| Volume Control                    |    |
| Pound / Hash Key (#)              |    |
| Optimizing SIP Phone Apps         |    |
| Connecting to the Internet        |    |

| SkyLink Specifications & Installation         |    |
|-----------------------------------------------|----|
| Technical Specifications                      | 39 |
| Software Specifications                       | 40 |
| Above Deck Unit (ADU) Diagram                 | 41 |
| Installation and Cable Diagrams               | 41 |
| Troubleshooting                               | 41 |
| Product Warranty                              |    |
| Product Terms and Conditions                  | 42 |
| Warranty Disclaimer / Limitation of Liability | 42 |
| Technical Support                             |    |

# PAGE INTENTIONALLY LEFT BLANK

# ABOUT THIS USER GUIDE

Thank you for purchasing the SkyLink Citadel! This easy-to-read user guide is organized based on the steps needed to log in to and navigate the SkyLink Device Interface for singular device use. To manage a fleet of devices, please see the SkyLink Cloud Services User Guide.

We sincerely hope that SkyLink enhances your ability to monitor and configure your assets anywhere in the world. Please continue to read on or choose a starting point from the list below:

- Changing your SkyLink device's name
- Managing your device's Firewall Profiles
- Updating SkyLink firmware
- Using your SkyLink device: making calls, connecting to the internet, and more
- <u>Troubleshooting</u>

# **ABOUT SKYLINK**

## Introduction to SkyLink

SkyLink by Blue Sky Network is the inaugural Iridium Certus 100 mid-band solution for land mobile, aviation, IoT, and maritime markets. This small-form, multi-stack hardware is designed for any fixed-mount, portable, or mobile application and offers a range of service configurations.

Key features include:

- Remote device management
- Sensor/engine diagnostics
- Network services (VPN, IP, MQTT)
- IP65 Certified

- Health monitoring
- Data analytics/edge computing
- SkyRouter integration
- FCC Part 15 & 25 Certified

# **Compatibility and System Requirements**

To access the SkyLink Device Interface, you will need 1) an internet connection and 2) a recent version of a web browser that supports HTML5.

The SkyLink Device Interface has been tested with the following recommended browsers:

- Google Chrome (Mac/Windows)
- Mozilla Firefox (Mac/Windows)
- Safari (Mac)
- Microsoft Edge (Windows)

# **GETTING STARTED**

**NOTE**: SkyLink WiFi must be turned off when the device is installed in the SkyLink Citadel ADU. A remote WiFi module can be added in the Citadel saferoom from the junction box by connecting the Ethernet to a 4 or 5 port Ethernet switch. This enables multiple devices (e.g., remote WiFi module, laptop) to be connected.

Please contact Blue Sky Network support regarding power requirements or adding third-party ethernet switches and WiFi modules.

## Connecting to the Network through Ethernet

If using an ethernet cable with your SkyLink device, plug it into the appropriate peripheral (e.g., a laptop) and your device will automatically be configured via DHCP. **NOTE**: When using the maximum cable length of 300', it is required to slow down the ethernet to 10 Mbps, full duplex.

## A Note to Mobile Users

We recommend the following configurations to help optimize mobile device usage with SkyLink.

**Note:** For quicker network troubleshooting, ensure VPNs are disabled when using SkyLink in any of the default firewall modes (see the <u>Connection Manager</u> screen for more information on firewalls).

# APPLE/IOS

Navigate to *Settings > Wi-Fi > SkyLink Wi-Fi network>* click the circular *information icon*. From here, you can make these changes:

Low Data Mode > On

• This saves cellular and WiFi usage and disables some of the background app updates.

## Private Wi-Fi Address > Off

• This prevents the iOS device from becoming a "new device" every 24 hours and allows SkyLink to map data usage back to individual devices. You can disable this feature on your own networks when you want to track individual devices.

## Limit Address Tracking > Off

• This may help prevent problems using the mail feature.

Settings > Top banner with your account name (i.e., Apple ID) > iCloud > Private Relay

• If needed, this configuration will disable the Private Relay feature.

## ANDROID

Navigate to *Settings* > *Connections* > *SkyLink Wi-Fi network* > press the *gear icon*. From here, you can make these changes (you may need to click the "View more" drop-down arrow):

## Metered > On

• This saves cellular and WiFi usage and disables some of the background app updates.

## *Privacy* > *Device MAC address*

• This turns off private MAC addresses, allowing SkyLink to map data usage to devices.

# SKYLINK DEVICE INTERFACE

To connect to the SkyLink Device Interface, open a web browser, type the below IP address into the address bar, then press 'Enter' on your keyboard.

## SkyLink IP address: <u>192.168.111.1</u>

You will then be directed to the SkyLink Device Interface login screen. If this is your first time logging in, use the default information below to view, configure, and manage your device settings.

## The default username and password are both 'admin.'

Click the 'Logout' button located on the top right-hand corner when you are ready to exit.

| SkyLink                                      | Blue Sky Network                                | Login |
|----------------------------------------------|-------------------------------------------------|-------|
| ,ɪ <b>ɪl</b> Status<br>? Help<br>of Licenses |                                                 |       |
|                                              | Login<br>Username:<br>Password:<br>Cancel Login |       |
|                                              |                                                 |       |
|                                              |                                                 |       |

## Overview

The tabs on the left-hand side of each screen allow you to easily find important device information and make configurations. In order, they are:

• <u>Status</u>

Configuration:

- General Settings
- <u>Connection Manager</u>
- <u>Network</u>
- <u>Firewall</u>
- <u>Remote Management</u>
- <u>Serial to IP</u>
- <u>SNMP</u>
- Voice Extensions
- <u>Accessories</u>

Data & Tools:

- <u>Calls</u>
- <u>Diagnostics</u>
- <u>System Log</u>
- <u>Advanced</u>

Other:

- <u>Help</u>
- <u>Licenses</u>

The following sections describe each screen's information and configuration options.

## Status

After logging into the SkyLink Device Interface, you will automatically be directed to the Status screen, where you will find system information and satellite and cellular data usage.

| SkyLink                                                                                                    | Blue Sky Network                                                                                   |                       |                                                      |                                           |                                                                                   |                          |
|----------------------------------------------------------------------------------------------------|----------------------------------------------------------------------------------------------------|-----------------------|------------------------------------------------------|-------------------------------------------|-----------------------------------------------------------------------------------|--------------------------|
| Image: status         �₀       Configuration         ✿       General Settings         ✿       Connection Manager         品       Network         ●       Firewall | System I<br>Serial Number:<br>0000-0016<br>Model:<br>SkyLink 5100<br>Versions:<br>SYN267 REV F / 2 | nformatio             | Sat. IMEI:<br>300058060<br>Sat. SIM:                 | 1000233156                                | Cell. IMEI:<br>861364040178<br>Cell. SIM:<br>898830300000<br>CPU Temp.:<br>50.0°C |                          |
| <ul> <li>⊕ Remote Management</li> <li>⇒ Serial to IP</li> <li>Current SkyLink</li> <li>hardware / firmware</li> </ul>                                             | Capabilities:<br>Voice & Data Gate<br>System Time:<br>2022/8/22 16:50:                             |                       | Location:<br>32.77148, -7<br>Asset Tag:<br>3421 tseT |                                           | WiFi SSID:<br>DragonsInc                                                          |                          |
| versions can be<br>found here. See the<br><u>Diagnostics</u> screen                                                                                               | Satellite<br>Signal:<br>On Net:                                                                    |                       | Route: N/A                                           | Cellular<br>Signal: -108<br>On Net: 100%  |                                                                                   | Primary, Active          |
| for the current 9770<br>Certus modem<br>firmware version.                                                                                                    | 24 hrs 9                                                                                           | - USAGE<br>Bytes Sent | Bytes Received                                       | 24 hrs <sup>0</sup>                       | - USAGE<br>Bytes Sent<br>23,488                                                   | Bytes Received<br>40,501 |
|                                                                                                    | 7 days <sup>1</sup><br>Month <sup>1</sup>                                                          | 93,967<br>93,967      | 420<br>420                                           | 7 days <sup>0</sup><br>Month <sup>0</sup> | 1,513,468<br>1,513,468                                                            | 6,732,694<br>6,732,694   |

# SYSTEM INFORMATION

These three columns contain identifying information about your SkyLink device, such as its serial and model number, current hardware and firmware versions, and capabilities. It also includes satellite and cellular IMEI/SIM card numbers and current temperatures.

# SATELLITE & CELLULAR

Find satellite and cellular modem signal strength and data here. 'On Net' is the current percentage of data that has crossed the interface. It is calculated by adding satellite and cellular usage totals and dividing that number of bytes by the interface's number of bytes.

Each section shows a table with your device's data usage across a 24 hour, 7 day, and first-of-themonth period. Usage tables are an estimate; minimum sessions are rounded to 5,000 bytes.

# **General Settings**

This screen allows you to make configurations such as renaming your SkyLink device, changing the password, and turning your satellite, cellular, and WiFi capabilities on and off. Click 'Reboot' at the bottom of the screen to restart your device, if needed. Ensure the WiFi toggle slider is switched off.

\*\*\*Remember to click the 'Save' button in the bottom right-hand corner to apply any changes. \*\*\*

| SkyLink                                                                                                    |                             | Blue Sky I        | Network |                  | <b>[→</b><br>Logout   |
|----------------------------------------------------------------------------------------------------|-----------------------------|-------------------|---------|------------------|-----------------------|
| .ull Status<br>*a Configuration<br>호 General Settings<br>호 Connection Manager<br>뮮 Network<br>① Firewall                                  | <b>SkyLink</b><br>Asset Tr  | ag: Test 12345    |         | Max Daily Usage: | bytes Change Password |
| <ul> <li>Prevail</li> <li>Remote Management</li> <li>Serial to IP</li> <li>SNMP</li> <li>Voice Extensions</li> <li>Accessories</li> </ul> | Satellite<br>Satellite Enab | led: 🚺 Data Enabl | ed:     |                  |                       |
| Data & Tools                                                                                                    | WiFi                        |                   |         | Cellular         |                       |
| J Calls                                                                                                    | SSID:                       | DragonsInc        |         | APN:             | em                    |
| 🗙 Diagnostics                                                                                                    | Mode:                       | 5 GHz             | ~       | Username:        | Optional              |
| <ul> <li>System Log</li> <li>Advanced</li> </ul>                                                                                          | Country:                    | USA               | ~       | Password:        | Optional              |
| P Help                                                                                                    | Channel:                    | Auto              | ~       | IMEI:            | 861364040178400       |
| Licenses                                                                                                    | Security:                   | WPA2-PSK          |         | SIM:             | 8988303000052347330   |
|                                                                                                    | Password:                   | •••••             | 8       | Network:         | AT&T                  |
|                                                                                                    | Reboot                      | Scan to Connect   |         |                  | Cancel Save           |

# SKYLINK

Edit your device name in the Asset Tag field and set a maximum limit for the SkyLink device's daily data usage in the Max Daily Usage field.

**NOTE**: Iridium QoS (also called Iridium secondary data flows) are not supported on Certus 100; therefore, BSN cannot offer per-stream priorities or VLANs over the Iridium link.

| SkyLink                                                                                                    |                              | Blue Sky Network                                          | ,                | <b>[→</b><br>Logout |
|----------------------------------------------------------------------------------------------------|------------------------------|-----------------------------------------------------------|------------------|---------------------|
| ,ıı         Status         ◆a       Configuration         ☆       General Settings         ☆       Connection Manager         금       Network | <b>SkyLink</b><br>Asset Tag: | 3421 tseT                                                 | Max Daily Usage: | bytes               |
| <ul> <li>Firewall</li> </ul>                                                                                                    |                              | Type in the curre<br>then the new pas<br>Press 'Change Pa | ssword twice.    |                     |

# SATELLITE

The toggle slider on the left allows you to turn satellite capabilities on and off. Once your satellite and cellular SIM cards are activated, you can freely switch back and forth between the two. The right-hand slider will enable or disable data transferring.

| <ul><li></li></ul> | nent<br>Satellite<br>Satellite Enabled | Data Enabled: |  |  |  |
|--------------------|----------------------------------------|---------------|--|--|--|
| 🗩 Voice Extensions |                                        |               |  |  |  |

**NOTE**: Satellite internet connection supports messaging apps, IoT data transfer, and mobileoptimized web surfing (visit Iridium.com/mobile for a list of mobile-optimized sites). It is not intended for general web browsing or high bandwidth applications.

## **Connection Manager**

In the top section, the drop-down menu allows you to prioritize data routing (Satellite Only, Cellular Only, Cellular then Satellite). Changes are applied immediately.

Under the Firewall Profile section, enable or disable applications from connecting to the internet by choosing from a list of predefined rules. View the current profile, including its description and affiliated apps, here. Use the drop-down menu to choose between profile options and click 'Save.'

**NOTE**: When using the Firewall Profile, complete functionality may not be available on all apps (e.g., WhatsApp messaging will be unblocked, but not WhatsApp voice calling). These restrictions can be unblocked by creating a custom rule on the <u>Firewall</u> screen. You can also try making configurations in the app itself or reach out to your corporate MDM platform.

| SkyLink                                                                                                    | Blue Sky Network                                                                                                    | <b>[→</b><br>Logout |
|----------------------------------------------------------------------------------------------------|----------------------------------------------------------------------------------------------------|---------------------|
| Image: status         ◆a       Configuration         ☆       General Settings         ☆       Connection Manager         器       Network         ①       Firewall | Internet Data Routing<br>Select how to prioritize data routing over the satellite and cellular connections.<br>Data Routing: None                                                                                                    | ~                   |
| <ul> <li>Remote Management</li> <li>Serial to IP</li> <li>SNMP</li> <li>Voice Extensions</li> <li>Accessories</li> <li>Data &amp; Tools</li> <li>Calls</li> </ul> | Firewall Profile         SkyLink by default blocks most outside (Internet) network traffic, and needs to be told what traffic it should allow. Fire         Profiles are sets of predefined rules that allow common network traffic. These profiles are an easy way to setup your Select a profile to learn more about what traffic it allows. The profile won't be applied until you click Save.         Profile:       0. Blocked         Description       Blocked |                     |
| <ul> <li>Diagnostics</li> <li>System Log</li> <li>Advanced</li> </ul>                                                                                             | Blocks all network traffic to the Internet. Click to see all profiles and their details.                                                                                                    | Save                |
| ? Help<br>፴ Licenses                                                                                                    | Cance                                                                                                    | Save                |

## Network

This screen provides options to configure your network settings. Use the LAN section to change the gateway or internal IP address on your network and set primary and secondary DNS addresses.

The DHCP section allows you to choose your lease validity (from 5 minutes to 1 year) and configure a range of IP addresses that you would like to use. The toggle slider enables and disables DHCP.

Click 'Connected Devices' in the bottom section to define a static DHCP lease for an existing device, or press 'Add' to manually define a new one. A MAC address, IPv4 address, and hostname are required. Once created, click the blue pencil icon to edit.

| SkyLink                                                                                                    |                                              | Blue Sky Netwo                      | rk                                 |                              | <b>[→</b><br>Logout            |
|----------------------------------------------------------------------------------------------------|----------------------------------------------|-------------------------------------|------------------------------------|------------------------------|--------------------------------|
| Image: Image: Image | Network Mask: 25                             | 2.168.111.1<br>5.255.255.0<br>3.8.8 | Se                                 | condary DNS:                 | 8.8.4.4                        |
| <ul> <li>∠ Serial to IP</li> <li>⊇ SNMP</li> <li>P Voice Extensions</li> <li>☆ Accessories</li> <li>★ Data &amp; Tools</li> <li>✓ Calls</li> </ul>                                                                                                    | DHCP<br>DHCP Range Start:<br>Lease Validity: | 192.168.111.50<br>5 minutes         | > DHC                              | CP Range End:                | 192.168.111.249<br>Cancel Save |
| <ul> <li>✗ Diagnostics</li> <li>⇒ System Log</li> <li>Idvanced</li> <li>? Help</li> <li>▲ Licenses</li> </ul>                                                                                                    |                                              | IPv4 Address I                      | Hostname<br>to define a new static | Tag Comm                     | ਤੌਰ Connected Devices          |
|                                                                                                    | define a static lease for                    | a connected device.                 |                                    |                              | + Add                          |
| Connected Devices                                                                                                    |                                              |                                     |                                    |                              | ×                              |
| Vendor Host Name<br>Apple, Inc.                                                                                                    | MAC Address<br>F0:18:98:F0:22:48             | IP Address E:<br>192.168.111.81     | xpiration Time                     | Last Seen<br>2023/4/13 20:38 | 3:44 UTC 🝙                     |

## Firewall

The SkyLink Device Interface enables you to set incoming and outgoing network traffic from specified applications/hosts. The two tabs on this screen allow you to make these configurations.

**NOTE**: Use the SkyLink Cloud Services portal to apply custom rules to a fleet of SkyLink devices.

# WHITELIST

A list of approved host names and IP addresses can be found here. Press 'Add Host Name' or 'Add IP Addresses' to allow incoming and outgoing traffic from other applications/hosts. All other traffic is blocked. Click the red trashcan next to each field to remove the data.

| SkyLink                                                                                                    | Blue Sky Network                                                                                                    | <b>C→</b><br>Logout                                                                                                    |
|----------------------------------------------------------------------------------------------------|----------------------------------------------------------------------------------------------------|----------------------------------------------------------------------------------------------------|
| III       Status             Configuration          General Settings          Connection Manager          Rework          Firewall          Remote Management          Serial to IP          SNMP         Voice Extensions          Voice Extensions | Firewall         Whitelist       Port Forwarding         Whitelist       Port Forwarding         Whitelist       Allow traffic for other applications/hosts by adding the IP address of the thost will be allowed.         Image: The whitelist currently only works with Firewall Profile to select profile 7 in the Connection Manager. | dress or host name below. All traffic (incoming and outgoing)<br>7 (Whitelist). In order for these settings to work, you need |
| <ul> <li>Accessories</li> <li>Data &amp; Tools</li> <li>Calls</li> <li>Diagnostics</li> <li>System Log</li> <li>Advanced</li> </ul>                                                                                                    | Host Names<br>test.com<br>blueskynetwork.com<br>skyrouter.com                                                                                                    | IP Addresses<br>192.168.125.2                                                                                                 |
| ? Help<br>죤 Licenses                                                                                                    | Host name + Add Host Name                                                                                                    | IP Address + Add IP Address<br>Cancel Save                                                                                    |

**NOTE**: You must select Firewall Profile number 7 on the <u>Connection Manager</u> screen to apply these settings.

# PORT FORWARDING

On this tab, click the 'Add' button to create rules for forwarding incoming connections to devices on the local network. Once a rule is created, select the pencil icon to edit or the red trashcan to delete.

We recommend contacting Blue Sky Network support for assistance with custom rule creation.

| SkyLink                                                                                                    |                                       |                                                                   | Blue Sky N                                  | letwork                               |            |             |              | <b>[→</b><br>Logout |
|----------------------------------------------------------------------------------------------------|---------------------------------------|-------------------------------------------------------------------|---------------------------------------------|---------------------------------------|------------|-------------|--------------|---------------------|
| ااا Status<br>کی Configuration<br>ت General Settings                                                                                                    | <b>Firewall</b>                       | Port Forwarding                                                   |                                             |                                       |            |             |              |                     |
|                                                                                                    | Port For<br>Forward incomyour network | prwardir                                                          | s to devices on t<br>ors or cause you       | the local network<br>to lose connecti |            | -           |              |                     |
| <ul> <li>SNMP</li> <li>Voice Extensions</li> <li>Accessories</li> <li>Data &amp; Tools</li> <li>Calls</li> <li>Diagnostics</li> <li>System Log</li> </ul> |                                       | Source<br>ules have been o                                        | Destination<br>lefined.                     | Source Port                           | Dest. Port | Protocol(s) | Comment      | Actions<br>+ Add    |
| ? Help<br>I∆ Licenses                                                                                                    | Sour<br>Destinati<br>F                | Source: Int<br>Address: WV<br>rce Port:<br>Ion Port:<br>Protocol: | rward<br>ernet<br>VW.XXX.YYY.ZZ<br>ptional) | Z                                     |            |             | as<br>up<br> |                     |
| L                                                                                                    |                                       |                                                                   |                                             |                                       | × Can      | cel 🖬 Sav   | ve           |                     |

## **Remote Management**

This screen provides configuration options for IoT management via the SkyLink Cloud Services portal, including enabling and disabling position reports, remote device management, and status reports. Use the drop-down menus to set reporting, syncing, and check-in frequencies.

| SkyLink                                                                                                    | Blue Sky Network                                                                                                    | <b>[→</b><br>Logout                                 |
|----------------------------------------------------------------------------------------------------|----------------------------------------------------------------------------------------------------|-----------------------------------------------------|
| .ııl        Status         ◆g       Configuration         ◆       General Settings         ◆       Connection Manager         册       Network         ⑦       Firewall         ④       Remote Management         값       Serial to IP         二       SNMP         값       Accessories | Remote Management         Position Reports Enabled:       Position Report Interval:       24 hor         Remote Management Enabled:       Remote Management Interval:       24 hor         Status Reports Enabled:       Status Report Interval:       24 hor         Call History Enabled:       Call History Upload Interval:       24 hor         Usage Upload Enabled:       Usage Upload Interval:       1 hour         Configuration Sync Interval:       24 hor | urs × Run<br>urs × Send<br>urs × Send<br>r × Upload |
| <ul> <li>★ Data &amp; Tools</li> <li>★ Diagnostics</li> <li></li></ul>                                                                                                    | These fields are set to 24<br>hours by default and can<br>be adjusted to different<br>intervals ranging from 1<br>minute to 7 days,<br>depending on the menu.<br>Some allow for custom<br>frequencies as well.                                                                                                    | Cancel Save                                         |

Below is a description of each interval category and their meaning:

- *Position Report* How often the device sends a position report to the portal and SkyRouter.
- *Remote Management* How often the device checks with the portal to see if it needs to complete any tasks, such as a firmware update, factory reset, or reboot.
- *Status Report* How often the device sends operational information, such as health and data usage, to the portal.
- *Call History Upload* How often the device sends the unit's call log information to the portal.
- *Configuration Sync* How often the device checks if the portal has requested a configuration change.

# SNMP

On the Simple Network Management Protocol (SNMP) screen, click the toggle slider to view the community strings; these fields are disabled by default for security purposes. Note that these fields are currently unable to be edited.

| SkyLink                                                                                                    |                                                             | Blue Sky Network | <b>C→</b><br>Logout |
|----------------------------------------------------------------------------------------------------|-------------------------------------------------------------|------------------|---------------------|
| .ııll       Status         ◆a       Configuration         ✿       General Settings         ✿       Connection Manager         금       Network         ●       Firewall                                              | SNMP<br>Read Only<br>Community:<br>Read/Write<br>Community: |                  | $\bigcirc$          |
| <ul> <li>Remote Management</li> <li>Serial to IP</li> <li>SNMP</li> <li>Accessories</li> <li>Data &amp; Tools</li> <li>Diagnostics</li> <li>System Log</li> <li>Advanced</li> <li>Help</li> <li>Licenses</li> </ul> |                                                             |                  | Cancel Save         |

# Voice Extensions

Find mobile and landline phone information and configuration settings here. The username and password are the respective extension number; these can be changed on this screen.

The Inbound Line(s) column shows the order in which line numbers ring when a call comes in. By default, the first extension (shown below as 510) allows calls to both Line 1 and Line 2, the next 10 extensions allow calls to Line 1 only, and the following 10 to Line 2 only. The Outbound Line column is set to Any Available by default.

| SkyLink                                                     |         |               | Blue  | e Sky Network | >             |          |               | <b>[→</b><br>Logout |
|-------------------------------------------------------------|---------|---------------|-------|---------------|---------------|----------|---------------|---------------------|
| ,ıı  Status                                                 | SIP E   | xtension      | 5     |               |               |          |               |                     |
| <ul> <li>Configuration</li> <li>General Settings</li> </ul> | Extensi | on Descriptio | n Inb | ound Line(s)  | Outbound Line | Username | Password      | Actions             |
| ゆ Connection Manager<br>器 Network                           | 510     |               | Lin   | e 1 Line 2    | Any Available | 510      | 510           | C                   |
| Firewall                                                    | 511     |               | Lin   | e 1 Line 2    | Any Available | 511      | 511           | C                   |
| <ul> <li>Remote Management</li> <li>Serial to IP</li> </ul> | 512     |               | Lin   | e 1 Line 2    | Any Available | 512      | 512           | C                   |
| SNMP                                                        | 513     |               | Lin   | e 1 Line 2    | Any Available | 513      | 513           | Ľ                   |
| Accessories                                                 | 514     |               | Lin   | e 1 Line 2    | Any Available | 514      | 514           | Ľ                   |
| 💥 Data & Tools 🥑 Calls                                      | 515     |               | Lin   | e 1 Line 2    | Any Available | 515      | 515           | C                   |
| <ul> <li>Diagnostics</li> <li>System Log</li> </ul>         | 516     |               | Lin   | e 1 Line 2    | Any Available | 516      | 516           | ß                   |
| <ul> <li>System Log</li> <li>Advanced</li> </ul>            | 517     |               | Lin   | e 1 Line 2    | Any Available | 517      | 517           | C                   |
| ? Help<br>බු Licenses                                       |         | 5 Extensio    | ons   |               |               |          |               |                     |
|                                                             | Region: | USA / Canada  |       |               | ~             |          |               |                     |
| se this field's                                             | Line    | Extension     | Туре  | Description   | Inbound       |          | Outbound Line |                     |
| op-down menu<br>select region-                              | 1       | 500           | N/A   | POTS #1       | Line 1        | Line 2   | Line 1        | C                   |
| ecific dial tones,<br>nging tones, etc.                     | 2       | 501           | N/A   | POTS #2       | Line 1        | Line 2   | Line 2        | Ľ                   |

# EDITING A SIP OR POTS EXTENSION

Click the *icon* next to the SIP or POTS extension that you would like to edit. In the pop-up window, complete the fields and add a description if desired, then press 'Save.'

| Edit SIP Extens                                  | ion                                                                                                    | ×    | Edit POTS Exte                     | nsion         |        | ×                                              |
|--------------------------------------------------|----------------------------------------------------------------------------------------------------|------|------------------------------------|---------------|--------|------------------------------------------------|
| Extension:<br>Inbound Line(s):<br>Outbound Line: | 510<br>Since 1 Since 2<br>Since 2 Since 2 | ×    | Extension:<br>Adapter Type:        | 500<br>N/A    |        |                                                |
| Username:<br>Password:                           | 510<br>510                                                                                                    | ·    | Inbound Line(s):<br>Outbound Line: | Line 1 Line 2 |        | The SkyLink<br>device will<br>detect if an FXS |
| Description:                                     |                                                                                                    |      | Description:                       | POTS #1       |        | or FXO adapter<br>is being used.               |
|                                                  | Cancel                                                                                                    | Save |                                    |               | Cancel | Save                                           |

Under the Inbound Line(s) field, tick each box to allow calls to both Line 1 and Line 2. Deselect both lines to block calls from ringing to an extension. **NOTE**: If you are not receiving calls to your extension, ensure one or both lines are selected here.

Use the drop-down menu in the Outbound Line field to choose whether Line 1, Line 2, or Any Available line can be used when making a phone call from this extension. A scenario for only selecting one line would be a ship captain who has Line 1 reserved, and the crew uses Line 2.

**NOTE**: Selecting only Line 1 or Line 2 in the Inbound Line(s) field along with the Any Available option in the Outbound Line field may cause issues when returning calls. For example, if only Inbound Line 1 is selected and you dial on Any Available Outbound Line, you may dial out on Line 2; this would leave someone unable to return your call.

## Accessories

This screen allows you to optimize settings for your SkyLink Battery Pack and SOS button. Please note that these are optional accessories; changes made on this screen will only be implemented if the corresponding accessory is attached to the SkyLink device.

**NOTE**: Ensure the automatic shutdown timer under the Battery Pack section is disabled by moving the toggle slider to the left. Move the toggle slider in the Emergency Switch/Button section to the right to send an SOS event with GPS location to SkyRouter. Click the drop-down menu to configure how often these reports are sent.

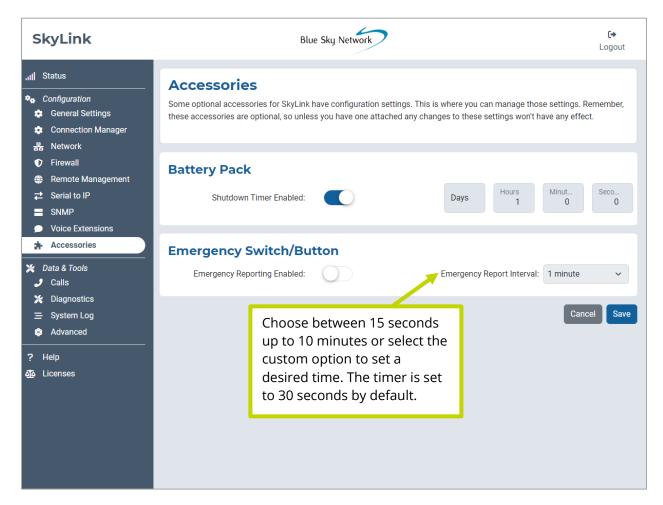

## Calls

A list of incoming and outgoing calls by extension number (shown below as Source) can be found here. It also includes the day and time that the call was placed, its total vs. expected billable duration, and whether or not it was answered. **NOTE**: Internal calls will not generate an Iridium bill.

Each call is assigned a unique ID number that can be provided to the Blue Sky Network support team for troubleshooting purposes in the event that there is a call issue.

|                                                                                                    | Blue Sky Network |        |             |      |                |                   | [→<br>Logor |              |
|----------------------------------------------------------------------------------------------------|------------------|--------|-------------|------|----------------|-------------------|-------------|--------------|
| II Status                                                                                                    | Call Log         |        |             |      |                |                   |             |              |
| <ul> <li>Configuration</li> <li>General Settings</li> </ul>                                                                                                    | Date             | Source | Destination | Line | Total Duration | Billable Duration | Disposition | Call ID      |
| Connection Manager                                                                                                    | 4/13/23 2:14 PM  | 510    | 777         |      | 00:00:04       | 00:00:04          | ANSWERED    | 1681420454.4 |
| 器 Network<br>① Firewall                                                                                                    | 4/13/23 2:13 PM  | 510    | 777         |      | 00:00:06       | 00:00:06          | ANSWERED    | 1681420434.0 |
| <ul> <li>Remote Management</li> <li>Serial to IP</li> <li>SNMP</li> <li>Voice Extensions</li> <li>Accessories</li> <li>Data &amp; Tools</li> <li>Calls</li> <li>Diagnostics</li> </ul> |                  |        |             |      |                |                   |             |              |
| <ul> <li>System Log</li> <li>Advanced</li> <li>Help</li> <li>Licenses</li> </ul>                                                                                                    |                  |        |             |      |                |                   |             |              |

# Diagnostics

Here you will find information to help you diagnose and resolve satellite and cellular issues.

## SYSTEM INFORMATION

This first section provides diagnostics that you may be asked for in the event that you report a technical issue to the Blue Sky Network support team. Data points may be shown for POE only, EXT (external 12V power) only, or both.

Data points about the supercapacitor (shown below as Super Cap.) can be found here. A check mark under Power Good means good power is detected to charge the Super Cap. A red 'x' under Fault indicates a power fault in the unit.

| SkyLink            |                 |              | Blue Ski | y Network | 7       |           |       |         |                   | <b>[→</b><br>Logout |
|--------------------|-----------------|--------------|----------|-----------|---------|-----------|-------|---------|-------------------|---------------------|
| ,,,,   Status      | System I        | nformat      | ion      |           |         |           |       |         |                   |                     |
| Configuration      | Serial Number   | Model        | Hai      | dware     | Fin     | mware     | Capab | ilities | System Time       | 9                   |
| 🔹 General Settings | 0000-0016       | SkyLink 5100 | SYN2     | 67 REV F  | 2.25-23 | 0116-2253 | land, | /oice   | 2023/4/13 21:17:0 | 1 UTC               |
| Connection Manager |                 | -            |          |           |         |           |       |         |                   |                     |
| 器 Network          | Voltages        |              |          |           |         |           |       |         | Super Cap         |                     |
| Firewall           |                 | 3.3V         | 4.1V     | 5V        | 12V     | EXT.      | POE   | POE+    | Power Good        | Fault               |
| Remote Management  |                 |              |          |           |         |           |       | PUET    |                   | Fault               |
| Z Serial to IP     | Current Reading | 3.36         | 4.053    | 4.972     | 12.155  | 20.443    | 0.022 |         | ~                 |                     |
| SNMP               |                 |              |          |           |         |           |       |         |                   |                     |

# SATELLITE & CELLULAR INFORMATION

| Nodem                                                        |                             |                                                                   |                        |                     |                        |
|--------------------------------------------------------------|-----------------------------|-------------------------------------------------------------------|------------------------|---------------------|------------------------|
| Serial Numb                                                  | er Firmware Ver             | sion API Version                                                  | Enabled                | Data Enabled        | IMEI                   |
| y000dp                                                       | 1.3.1                       | 1.2.0                                                             | ~                      | ~                   | 300058060001420        |
| IM                                                           |                             |                                                                   |                        |                     |                        |
| Present                                                      | Connected                   | ICCID                                                             |                        |                     |                        |
| ~                                                            | ~                           | 898816977100029544                                                | 15                     |                     |                        |
| rovisioning                                                  |                             |                                                                   |                        |                     |                        |
| Valid                                                        | Fully Compatible            | Messaging                                                         | Data Vo                | ice                 |                        |
| ~                                                            | √ v                         | √                                                                 | ✓ >                    |                     |                        |
| Cellular                                                     | Informatio                  | n                                                                 |                        |                     |                        |
|                                                              |                             |                                                                   |                        |                     |                        |
|                                                              |                             | n                                                                 | Model                  |                     | IMEI                   |
| <i>l</i> odem                                                | Manuf                       |                                                                   | <b>Model</b><br>EM06-A | 8                   | IMEI<br>61364040178400 |
| lodem<br>Enabled<br>✓                                        | Manuf                       | acturer                                                           |                        | 8                   |                        |
| Aodem<br>Enabled<br>✓                                        | Manuf                       | acturer                                                           |                        | 8                   |                        |
| Aodem<br>Enabled<br>M<br>SIM                                 | Manuf                       | f <b>acturer</b><br>actel                                         |                        |                     |                        |
| Aodem<br>Enabled<br>✓<br>IM<br>SIM<br>Present                | Manuf<br>Que<br>SIM ICCID A | f <b>acturer</b><br>actel                                         | EM06-A                 | SPN                 |                        |
| Addem<br>Enabled<br>V<br>IM<br>SIM<br>Present<br>V 8988:     | Manuf<br>Que<br>SIM ICCID A | facturer<br>ectel<br>PN IMSI                                      | EM06-A                 | SPN                 |                        |
| Vodem<br>Enabled<br>SIM<br>SIM<br>Present<br>8988:<br>Signal | Manuf<br>Que<br>SIM ICCID A | f <b>acturer</b><br>actel<br><b>PN IMSI</b><br>rm 295050900810292 | EM06-A                 | <b>SPN</b><br>Mnify |                        |

**NOTE**: Cellular is disabled on SkyLink Citadel.

Use the check marks in these sections to verify that your satellite and cellular capabilities are enabled. Data related to the satellite and cellular modems, SIM cards, satellite provisioning, and cellular signal are available here as well.

## NETWORK TROUBLESHOOTING

Here you can use the Operation drop-down menu to perform pings and trace routing. Press the 'Execute' button to apply the configurations. Results will be displayed in the section below.

| Operation<br>Ping | ~ | Network Interface<br>Cellular | ~ | Number of Pings<br>5 | Network Address | Execute |
|-------------------|---|-------------------------------|---|----------------------|-----------------|---------|
| Results:          |   |                               |   |                      |                 |         |
|                   |   |                               |   |                      |                 |         |
|                   |   |                               |   |                      |                 |         |
|                   |   |                               |   |                      |                 |         |
|                   |   |                               |   |                      |                 |         |
|                   |   |                               |   |                      |                 |         |
|                   |   |                               |   |                      |                 |         |

# System Log

The information displayed on the System Log screen can be used by the Blue Sky Network support team for diagnostic purposes. Use the toggle slider to enable or disable automatic updates.

| SkyLink              | Blue Sky Network                                                                                                    | [↔<br>Logou               |
|----------------------|----------------------------------------------------------------------------------------------------|---------------------------|
| ıl Status            | System Log 📭                                                                                                    | Auto-Update               |
| Configuration        |                                                                                                    |                           |
| 🔅 General Settings   | =0 MARK=0×10000                                                                                                    |                           |
| 🔹 Connection Manager | Apr 13 21:12:04 tpb kern.info kernel: firewl:net-fw:DROP IN=wan0 OUT= MAC=8c:ae:4c:d6:4t                                                                                             |                           |
| -                    | Apr 13 21:12:04 tpb kern.info kernel: firewl:net-fw:DROP IN=wan0 OUT= MAC=8c:ae:4c:d6:4t                                                                                             |                           |
| 器 Network            | Apr 13 21:12:05 tpb kern.info kernel: firewl:net-fw:DROP IN=wan0 OUT= MAC=8c:ae:4c:d6:4t                                                                                             |                           |
| Firewall             | Apr 13 21:12:05 tpb kern.info kernel: firewl:net-fw:DROP IN=wan0 OUT= MAC=8c:ae:4c:d6:4t                                                                                             |                           |
|                      | Apr 13 21:12:05 tpb kern.info kernel: firewl:net-fw:DROP IN=wan0 OUT= MAC=8c:ae:4c:d6:4t                                                                                             |                           |
| Remote Management    | Apr 13 21:12:05 tpb kern.info kernel: firewl:net-fw:DROP IN=wan0 OUT= MAC=8c:ae:4c:d6:4t                                                                                             |                           |
| Z Serial to IP       | Apr 13 21:12:05 tpb kern.info kernel: firewl:net-fw:DROP IN=wan0 OUT= MAC=8c:ae:4c:d6:4t                                                                                             |                           |
| •                    | Apr 13 21:12:05 tpb kern.info kernel: firewl:net-fw:DROP IN=wan0 OUT= MAC=8c:ae:4c:d6:4t<br>Apr 13 21:12:05 tpb kern.info kernel: firewl:net-fw:DROP IN=wan0 OUT= MAC=8c:ae:4c:d6:4t |                           |
| SNMP                 | Apr 13 21:12:05 tpb kern.info kernel: firew1:het-fw:DROP IN=wan0 OUT= MAC=8c:ae:4c:d6:4t<br>Apr 13 21:12:06 tpb kern.info kernel: firew1:het-fw:DROP IN=wan0 OUT= MAC=8c:ae:4c:d6:4t |                           |
| Voice Extensions     | Apr 13 21:12:06 tpb kern.info kernel: firew1:net-fw:DROP IN=wan0 OUT= MAC=8c:ae:4c:d6:4t                                                                                             |                           |
| -                    | Apr 13 21:12:06 tpb kern.info kernel: firew1:net-fw:DROP IN=wan0 OUT= MAC=8c:ae:4c:d6:4t                                                                                             |                           |
| 🕂 Accessories        | Apr 13 21:12:06 tpb kern.info kernel: firewl:net-fw:DROP IN=wan0 OUT= MAC=8c:ae:4c:d6:4t                                                                                             |                           |
| -                    | Apr 13 21:12:06 tpb kern.info kernel: firewl:net-fw:DROP IN=wan0 OUT= MAC=8c:ae:4c:d6:4t                                                                                             |                           |
| 🛠 🛛 Data & Tools     | Apr 13 21:12:06 tpb kern.info kernel: firewl:net-fw:DROP IN=wan0 OUT= MAC=8c:ae:4c:d6:4k                                                                                             |                           |
| 🤳 Calls              | Apr 13 21:12:06 tpb kern.info kernel: firewl:net-fw:DROP IN=wan0 OUT= MAC=8c:ae:4c:d6:4t                                                                                             |                           |
| 🗶 Diagnostics        | Apr 13 21:12:07 tpb kern.info kernel: firewl:net-fw:DROP IN=wan0 OUT= MAC=8c:ae:4c:d6:4t                                                                                             |                           |
|                      | Apr 13 21:12:07 tpb kern.info kernel: firewl:net-fw:DROP IN=wan0 OUT= MAC=8c:ae:4c:d6:4t                                                                                             |                           |
| 😑 System Log         | Apr 13 21:12:07 tpb kern.info kernel: firewl:net-fw:DROP IN=wan0 OUT= MAC=8c:ae:4c:d6:4t                                                                                             |                           |
| Advanced             | Apr 13 21:12:07 tpb kern.info kernel: firewl:net-fw:DROP IN=wan0 OUT= MAC=8c:ae:4c:d6:4k                                                                                             |                           |
| a Auvanceu           | Apr 13 21:12:07 tpb kern.info kernel: firewl:net-fw:DROP IN=wan0 OUT= MAC=8c:ae:4c:d6:4t                                                                                             | :0a:10:7b:44:93:30:72:0   |
| -                    | Apr 13 21:12:07 tpb kern.info kernel: firewl:net-fw:DROP IN=wan0 OUT= MAC=8c:ae:4c:d6:4b                                                                                             | :0a:10:7b:44:93:30:72:0   |
| P Help               | Apr 13 21:12:07 tpb kern.info kernel: firewl:net-fw:DROP IN=wan0 OUT= MAC=8c:ae:4c:d6:4t                                                                                             | :0a:10:7b:44:93:30:72:0   |
| Licenses             | Apr 13 21:12:07 tpb kern.info kernel: firewl:net-fw:DROP IN=wan0 OUT= MAC=8c:ae:4c:d6:4t                                                                                             | :0a:10:7b:44:93:30:72:0   |
|                      | Apr 13 21:12:08 tpb kern.info kernel: firewl:net-fw:DROP IN=wan0 OUT= MAC=8c:ae:4c:d6:4t                                                                                             | 0:0a:10:7b:44:93:30:72:0  |
|                      | Apr 13 21:12:08 tpb kern.info kernel: firewl:net-fw:DROP IN=wan0 OUT= MAC=8c:ae:4c:d6:4t                                                                                             | :0a:10:7b:44:93:30:72:0   |
|                      | Apr 13 21:12:08 tpb kern.info kernel: firewl:net-fw:DROP IN=wan0 OUT= MAC=8c:ae:4c:d6:4t                                                                                             | :0a:10:7b:44:93:30:72:0   |
|                      | Apr 13 21:12:08 tpb kern.info kernel: firewl:net-fw:DROP IN=wan0 OUT= MAC=8c:ae:4c:d6:4t                                                                                             | 0:0a:10:7b:44:93:30:72:0  |
|                      | Apr 13 21:12:08 tpb kern.info kernel: firewl:net-fw:DROP IN=wan0 OUT= MAC=8c:ae:4c:d6:4t                                                                                             | 0:0a:10:7b:44:93:30:72:0  |
|                      | Apr 13 21:12:08 tpb kern.info kernel: firewl:net-fw:DROP IN=wan0 OUT= MAC=8c:ae:4c:d6:4t                                                                                             | 0:0a:10:7b:44:93:30:72:0  |
|                      | Apr 13 21:12:08 tob kern.info kernel: firewl:net-fw:DROP IN=wan0 OUT= MAC=8c:ae:4c:d6:4t                                                                                             | :0a:10:7b:44:93:30:72:0 * |

## Advanced

Use this screen to backup or restore a system configuration, or when the system is ready to be updated. SkyLink firmware includes the 9770 Certus modem firmware; appropriate versions will be upgraded or downgraded as needed. **NOTE**: Blue Sky Network will not downgrade the Certus 9770 modem firmware unless specifically required by Iridium.

**NOTE**: The <u>Status</u> screen displays the SkyLink's current firmware version and the <u>Diagnostics</u> screen shows the current 9770 Certus modem firmware version.

| SkyLink                                                                                                    | Blue Sky Network                                                                                                    | <b>[→</b><br>Logout                                                                                                    |
|----------------------------------------------------------------------------------------------------|----------------------------------------------------------------------------------------------------|----------------------------------------------------------------------------------------------------|
| III     Status       ・・・・・・・・・・・・・・・・・・・・・・・・・・・・・・・・・・・・                                                                                                    | Backup/Restore Configuration Choose File No file chosen                                                                                                    | Download Configuration<br>Upload Configuration File                                                                                                    |
| <ul> <li>♥ Firewall</li> <li>♥ Remote Management</li> <li>⇒ Serial to IP</li> <li>■ SNMP</li> <li>♥ Voice Extensions</li> <li>⇒ Accessories</li> <li>&gt; Data &amp; Tools</li> <li>↓ Calls</li> <li>★ Diagnostics</li> </ul> | System Update<br>Check for Updates<br>Manual Upload<br>Select Update File:<br>Choose File No file chosen                                                        | Upload Firmware                                                                                                    |
| <ul> <li></li></ul>                                                                                                    | Factory Reset<br>Click here if you would like to reset<br>all settings to factory defaults. Type<br>"reset" in the pop-up box. Your<br>device will then reboot. | Factory Reset? ×<br>A Warning! All changes will be lost!<br>Factory Reset will reset all parameters back to factory defaults.<br>Enter the word reset below to continue.<br>Cancel Reset |

# REBOOT THE SKYLINK CITADEL SYSTEM

To reboot the SkyLink Citadel system, disable the power at the battery by pressing the battery off button. It is important to wait at least 120 seconds for the power to completely shut off. To power back on, press and hold the button for 60 seconds. The power LED indicator will be green once the system is ready to use.

## BACKUP/RESTORE CONFIGURATION

To back up a configuration, press 'Download Configuration' and then reboot the Citadel system. To restore, click 'Choose File,' then select the appropriate .tpz file from your computer/personal device. Click 'Save,' then press 'Upload Configuration File' and reboot the Citadel system.

|                            | Download "skylink_config.json"?                                                         | G                         |
|----------------------------|-----------------------------------------------------------------------------------------|---------------------------|
|                            | File Name: <b>skylink_config.json</b><br>File Size: <b>Unknown</b><br>Host: <b>http</b> | Logout                    |
| Backup/Restore Configu     |                                                                                         | Download Configuration    |
| Choose File No file chosen |                                                                                         | Upload Configuration File |

## SYSTEM UPDATE

## NOTE: We recommend updating firmware using an ethernet cable.

**NOTE**: If updating a fleet of devices, save time by using the SkyLink Cloud Services portal.

When the system is ready to be updated, you'll see the new version listed under the Check for Updates section. There are two ways to perform an update. First, you can simply click 'Download & Install.' A download progress bar will show you the percentage to completion.

| <ul> <li>Remote Management</li> <li>Serial to IP</li> <li>SNMP</li> <li>Voice Extensions</li> <li>Accessories</li> <li>Data &amp; Tools</li> <li>Calls</li> <li>Diagnostics</li> <li>System Log</li> </ul> | System Update<br>Check for Updates<br>Current Version<br>2.25<br>Manual Upload<br>Select Update File:<br>Choose File No file chosen | Suggested Version<br>2.27             | Download & Install<br>Upload Firmware |
|----------------------------------------------------------------------------------------------------|----------------------------------------------------------------------------------------------------|---------------------------------------|---------------------------------------|
| Advanced                                                                                                    | depending on current co                                                                                                    | ding. This could take several minutes |                                       |

Alternatively, click the 'Choose File' button under the Manual Upload section. Locate and select the appropriate .tpz file, then press 'Upload Firmware' to start the firmware upgrade process.

| 0          | Firewall            |                      |                          |                   |          |            |                  |    |
|------------|---------------------|----------------------|--------------------------|-------------------|----------|------------|------------------|----|
| ا ھ        | Remote Management   | System U             | Jpdate                   |                   |          |            |                  |    |
|            | Serial to IP        | Check for            | -                        |                   |          |            |                  |    |
|            | SNMP                |                      | nt Version               | Currented Version |          |            |                  |    |
| •          | Voice Extensions    |                      |                          | Suggested Version |          |            |                  |    |
| <b>*</b> / | Accessories         |                      | 2.25                     | 2.27              |          |            | Download & Insta |    |
|            | ta & Tools<br>Calls | Manual Up            | load                     |                   |          |            |                  |    |
| × 1        | Diagnostics         | Select Update F      | ile:                     |                   |          |            |                  |    |
| = :        | System Log          | Choose File          | No file chosen           |                   |          |            | Upload Firmwar   | re |
| ¢;         | Advanced            |                      |                          |                   |          |            |                  |    |
| ? He       | łp                  | Factory Reset        |                          |                   |          |            |                  |    |
| 🐴 Lic      | censes              |                      |                          |                   |          |            |                  |    |
|            |                     |                      |                          |                   |          |            |                  |    |
|            | [                   | 📀 Open               |                          |                   |          |            |                  | ×  |
|            |                     | ← → ~ ↑ 🔒 → Th       | is PC > Desktop firmware |                   |          | <b>ب</b> ق | Search firmware  |    |
|            |                     | Organize 🔻 New folde | er                       |                   |          |            | · · ·            | •  |
|            |                     | 🖈 Quick access       | Name                     | Date modified     | Туре     | Size       |                  |    |
|            |                     | Desktop 🖈            | skylink-2.11.tpz         | 2/2/2022 10:35 AM | TPZ File | 101,469 KB |                  |    |
|            |                     | 🕂 Downloads 🛛 🖈      |                          |                   |          |            |                  |    |
|            |                     | 🔮 Documents 📌        |                          |                   |          |            |                  |    |
|            |                     | E Pictures 🖈         |                          |                   |          |            |                  |    |
|            |                     | SupportScripts       |                          |                   |          |            |                  |    |
|            |                     | 📑 Videos             |                          |                   |          |            |                  |    |
|            |                     | len OneDrive         |                          |                   |          |            |                  |    |
|            |                     | 💻 This PC            |                          |                   |          |            |                  |    |
|            |                     | 💣 Network            |                          |                   |          |            |                  |    |
|            |                     |                      |                          |                   |          |            |                  |    |
|            |                     |                      |                          |                   |          |            | 1 (* *)          |    |
|            |                     | File n               | ame: skylink-2.11.tpz    |                   |          |            | iles (*.*)       | ~  |
|            |                     |                      |                          |                   |          |            | Open Canc        | ei |

Once the firmware upload is complete, a green success message will appear in the right corner.

|                                   | Blue Sky Network      | <b>C</b> ♦<br>Logout                                                                                            |  |  |  |
|-----------------------------------|-----------------------|----------------------------------------------------------------------------------------------------|--|--|--|
| Backup/                           | Restore Configuration | <ul> <li>Upload Successful!</li> <li>Firmware update successfully uploaded. SkyLink will now reboot.</li> </ul> |  |  |  |
| Choose File                       | No file chosen        | Upload Configuration File                                                                                       |  |  |  |
| System Update Select Update File: |                       |                                                                                                    |  |  |  |
| Choose File                       | No file chosen        | Upload Firmware                                                                                                 |  |  |  |
| Factory Reset                     |                       |                                                                                                    |  |  |  |

You will then need to reboot SkyLink Citadel system.

| Select Configuration File: |                | Discos weitwhile the Olad isk schoots | C |                 |
|----------------------------|----------------|---------------------------------------|---|-----------------|
| Choose File                | No file chosen | Please wait while the SkyLink reboots |   | Upload Firmware |

Once the web browser refreshes and the power LED indicator shows a steady green light, the update has finished, and your system is ready to use.

# Help

This screen contains multiple resources, including the SkyLink User Guide and contact information for the Blue Sky Network support team, to help you troubleshoot hardware and firmware issues. A full list of FAQs can also be found at the end of this user guide.

| SkyLink                                                                                                    | Blue Sky Network                                                                                                    | <b>€</b> →<br>Logout                                                                                                    |
|----------------------------------------------------------------------------------------------------|----------------------------------------------------------------------------------------------------|----------------------------------------------------------------------------------------------------|
| Image: status         Image: status         Image: status <td< th=""><th><section-header><section-header><ul> <li>About SkyLink</li> <li>Data by Blue Sky Network is the inaugural Iridium Certus 100 mid-band solution for fand mobile, aviation, IoT, and maritime markets. This small-form, multi-stack hardware is designed for any fixed-mount, portable, or mobile application and offers a range of service configurations.</li> <li>Wret Bue Sky Network is the inaugural Iridium Certus 100 mid-band solution for fand mobile, aviation, IoT, and maritime markets. This small-form, multi-stack hardware is designed for any fixed-mount, portable, or mobile application and offers a range of service configurations.</li> <li>Wret Beatter monitoring</li> <li>Sensor/engine diagnostics</li> <li>Network services (VPN, IP, MOTT)</li> <li>Pretalation</li> <li>Server 15 &amp; 25 Certified</li> <li>Binportant that the Iridium-approved antennas be mounted with an unobstructed, full view of the sky and away from other radiating antennas that may cause interference. Please see the SkyLink Installation Guide for suggested device/antena mounting locations and detailed steps on equipment installation.</li> <li>Duble Studes Studes Mode Mote Studes</li> <li>New LED Indicator on the top panel of the unit cycles through multiple colors is loads:</li> <li>Sue and Power OR</li> <li>Ne de Unit in Bootloader Mote Studes Mote Studes In Studes In Studes</li></ul></section-header></section-header></th><th>Resources         User Guide         Install Guide         Contact Support         1 1 858-551-3894         Support@blueskynetwork.com         Help Center</th></td<> | <section-header><section-header><ul> <li>About SkyLink</li> <li>Data by Blue Sky Network is the inaugural Iridium Certus 100 mid-band solution for fand mobile, aviation, IoT, and maritime markets. This small-form, multi-stack hardware is designed for any fixed-mount, portable, or mobile application and offers a range of service configurations.</li> <li>Wret Bue Sky Network is the inaugural Iridium Certus 100 mid-band solution for fand mobile, aviation, IoT, and maritime markets. This small-form, multi-stack hardware is designed for any fixed-mount, portable, or mobile application and offers a range of service configurations.</li> <li>Wret Beatter monitoring</li> <li>Sensor/engine diagnostics</li> <li>Network services (VPN, IP, MOTT)</li> <li>Pretalation</li> <li>Server 15 &amp; 25 Certified</li> <li>Binportant that the Iridium-approved antennas be mounted with an unobstructed, full view of the sky and away from other radiating antennas that may cause interference. Please see the SkyLink Installation Guide for suggested device/antena mounting locations and detailed steps on equipment installation.</li> <li>Duble Studes Studes Mode Mote Studes</li> <li>New LED Indicator on the top panel of the unit cycles through multiple colors is loads:</li> <li>Sue and Power OR</li> <li>Ne de Unit in Bootloader Mote Studes Mote Studes In Studes In Studes</li></ul></section-header></section-header> | Resources         User Guide         Install Guide         Contact Support         1 1 858-551-3894         Support@blueskynetwork.com         Help Center |

## Licenses

Information regarding third-party software licenses, acknowledgements, and copyright notices can be found on this screen. Use the drop-down arrows to see further details.

| SkyLink                                                                                                    | Blue Sky Network                                                                                                    | <b>[</b> →<br>Logout                                                                                                    |
|----------------------------------------------------------------------------------------------------|----------------------------------------------------------------------------------------------------|----------------------------------------------------------------------------------------------------|
| ・III Status                                                                                                    | License Information<br>SkyLink utilizes third-party software, including open source software. This so<br>useful, but WITHOUT ANY WARRANTY.<br>Additional information regarding licenses, acknowledgements and required of<br>be found below. |                                                                                                    |
| <ul> <li>Remote Management</li> <li>Serial to IP</li> <li>SNMP</li> <li>Voice Extensions</li> <li>Accessories</li> </ul>                                                                                                    | System Components<br>Application Components<br>UI Components                                                                                                    | ~<br>~<br>~                                                                                                    |
| <ul> <li>Data &amp; Tools</li> <li>Calls</li> <li>Diagnostics</li> <li>System Log</li> <li>Advanced</li> </ul>                                                                                                    |                                                                                                    | (+                                                                                                    |
| SkyLink       GPL-         III Status <ul> <li>Configuration</li> <li>General Settings</li> <li>Connection Manager</li> <li>Network</li> <li>Firewall</li> <li>Remote Management</li> <li>Serial to IP</li> <li>Voice Extensions</li> <li>Accessories</li> </ul> <li>X Data &amp; Tools         <ul> <li>Calls</li> <li>Diagnostics</li> <li>System Log</li> <li>Advanced</li> </ul> </li> <li>Help</li> <li>Licenses</li> | <page-header><section-header><section-header><section-header><section-header><text><text><text><text></text></text></text></text></section-header></section-header></section-header></section-header></page-header>                          | ★ Logout ♦ hope that it will be Nird-party software can ✓ ✓ ✓ ✓ ✓ ✓ ✓ ✓ ✓ ✓ ✓ ✓ ✓ ✓ ✓ ✓ ✓ ✓ ✓ ✓ ✓ ✓ ✓ ✓ ✓ ✓ ✓ ✓ ✓ ✓ ✓ ✓ ✓ ✓ ✓ ✓ ✓ ✓ ✓ ✓ ✓ ✓ ✓ ✓ ✓ ✓ ✓ ✓ ✓ ✓ ✓ ✓ ✓ ✓ ✓ ✓ ✓ ✓ ✓ ✓ ✓ ✓ ✓ ✓ ✓ ✓ ✓ ✓ ✓ ✓ ✓ ✓ ✓ ✓ ✓ ✓ ✓ ✓ ✓ ✓ ✓ ✓ ✓ ✓ ✓ ✓ ✓ ✓ ✓ ✓ ✓ ✓ ✓ ✓ |

# SKYLINK CAPABILITIES

Now that you are familiar with the SkyLink Device Interface, you are ready to use your device! The following describes the most common device capabilities.

## **Making Phone Calls**

A dual POTS adapter is installed on the SkyLink Citadel system, and 2 satellite phone lines can be used. An analog/POTS device will need to be connected when routing the second phone line to other areas of the vessel, including the bridge.

Before making a phone call, ensure the following is completed:

- You have properly installed your activated Iridium SIM card.
- You have the Iridium-approved MARUWA (MHL-1621C) antenna connected to the SkyLink device.
- You have enabled satellite capability by navigating to the Connection Manager screen on the SkyLink Device Interface and sliding the left-hand toggle button.

You are now able to make inbound and outbound calls. Simply dial the country code, then the area code and phone number to place a call. Use the Voice Extensions screen on the SkyLink Device Interface to configure line extensions and the Calls screen to view call details.

# **RJ-11/POTS Buttons**

## ON/ OFF BUTTON

Use this key to initiate or answer an incoming call. When the key is pressed and turns green, you will hear a continuous dial tone. Enter the dialing sequence on the numbered keypad and press the pound '#' key. The Iridium "bleeps" will be heard, followed by ringing of the party being called.

To answer an incoming call, hold the key until it turns green. The phone must be turned off to receive incoming calls.

## RINGER VOLUME SWITCH

This switch turns off the incoming ringer and sets the desired incoming ring volume to OFF – LOW – HI.

## VOLUME CONTROL

Toggle the volume level of the phone's speaker in 3 steps: LOW – MED – HI. Press this button to repeatedly cycle through these settings.

# POUND / HASH KEY (#)

This key must be pressed to initiate an entered dialing sequence.

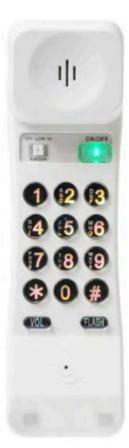

## OPTIMIZING SIP PHONE APPS

Below are a few setup pointers for SIP phone apps (e.g., GS Wave, Linphone).

iPhone/Android settings:

- o Airplane mode
- Smartphone Settings > Wave Lite App > Enable 'Local Network' access
- Smartphone Settings > Wave Lite App > Disable 'Cellular Data'

GS Wave settings:

- 'WiFi only' mode enabled
- Account Name: 510 (510-516 available default)
- SIP Server: 192.168.111.1 (unless SkyLink Device Interface IP has been changed)
- o SIP User ID: 510
- Authentication ID: 510
- Password: 510

Additional settings for other SIP phone apps (Linphone, etc.):

• Codecs (if setting is available): Enable – A-LAW, 722. Disable – U-LAW

**NOTE**: If using a physical SIP phone (not a SIP phone app), please see your SIP phone manufacturer's documentation for information on configuring the phone with your SkyLink device.

If you are not receiving incoming call notifications on SIP extensions, it may be that the SIP extension you are using is not configured to receive incoming calls from the Iridium line you are calling.

To configure both lines:

- 1) Navigate to the <u>Voice Extensions</u> screen.
- 2) Click the *icon* next to the SIP or POTS extension that you would like to edit.
- 3) Ensure that both boxes in the Inbound Line(s) field are ticked, then click 'Save.'

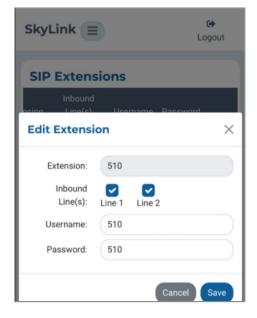

## Connecting to the Internet

To connect to the internet, first ensure that:

- You have properly installed your activated Iridium and cellular SIM cards.
- You have connected the Iridium-approved MARUWA (MHL-1621C) antenna to the SkyLink device.
- You are connected to the supplied ethernet cable or optionally, using a third-party WiFi module.
- Satellite capabilities have been enabled via the toggle sliders on the Connection Manager screen of the SkyLink Device Interface.

You are now able to use smart devices and mobile applications.

**NOTE**: Satellite internet connection supports messaging apps, mobile-optimized web, and IoT data transfers. It is not intended for general web browsing or high bandwidth applications and may cause slow connection speed if used for these purposes. Please visit Iridium.com/mobile for a list of mobile-optimized sites.

# **SKYLINK SPECIFICATIONS & INSTALLATION**

## **Technical Specifications**

## CONNECTIVITY

## Cellular

- LTE-A CAT 12 module with M.2 form factor •
- Supports LTE-A carrier aggregation
- Worldwide LTE-A and 3G UMTS / HSPA(+) • coverage
- 600 Mbps receive (DL) / 150 Mbps transmit (UL) •
- User-accessible SIM

## Iridium Certus® 100

- Simultaneous voice and IP data •
- 88 Kbps receive (DL) / 22 Kbps transmit (UL) •
- Frequency: 1616 MHz 1626.5 MHz •
- 2 high-quality voice channels •
- User-accessible SIM

## Positioning

- Multi-constellation GNSS receiver in cellular module:
  - 0 GPS
  - GLONASS 0
  - BeiDou 0
  - 0 Galileo
- 33 tracking channels
- 99 acquisition channels
- 210 PRN channels
- Anti-jamming and multi-tone active interference • canceller
- < 2.5 m CEP horizontal position accuracy •

## **MECHANICALS**

## Size & Weight

- Dimensions: 8.0 x 5.0 x 1.5 in. (12.7 x 20.3 x 3.2 cm)
- Weight: 1.6 lbs. (0.7 kg)

## LEDs

- Single multi-purpose, multi-color LED:
  - Green = Initial Power On
    - Red = Unit in Bootloader Mode 0
    - Blue Blink = OS is Booting 0
    - Blue Steady = Device is Ready
    - 0 Red Blink = Iridium Firmware Upgrade
    - Blue Blink = SkyLink Firmware Upgrade

## Connectors

- 1x cellular SMA female connector
- 1x Iridium SMA female connector
- 1x POTS connector

# **OPERATING PARAMETERS**

#### Electrical •

- External power:
  - o 10 34 VDC
- Power consumption:
  - o 7W nominal power
  - 18W peak power 0

## Environmental

- Operating temperature range: -40°C to +70°C •
- Storage temperature range: -40°C to +85°C •
- Operating humidity range: ≤ 75% RH
- Storage humidity range: ≤ 93% RH

## **Regulatory Standards & Compliance**

- US (FCC) •
  - EU (CE MARK)
- Canada (IC)
- Brazil (ANATEL) . DO-160G

IP65 rating

•

•

# **Software Specifications**

## **CONFIGURATION**

- Local configuration of SkyLink devices using WiFi or Ethernet
- Remote configuration of SkyLink devices, features, and settings
- Bulk device configuration
- DHCP server, client, or static IP address
- WiFi SSID and password
- POTS and SIP voice extensions

#### Internet

- Cellular internet
- Satellite internet
- Ability to fail-over
- Ability to disable satellite data but not voice communication

#### Firewall

- Firewall Profiles for quick and easy firewall setup
- Advanced rules that allow customers to add functionality beyond the set profiles

#### Voice

- Support for up to 2 FXS / FXO USB adapters
- Support for up to 20 SIP clients
- Call logs

## REPORTING

- Position and event reporting
- Device data usage
- Network-wide data usage
- Data usage by transmission type
- Data usage by device type
- Device health monitoring
- Network-wide health monitoring
- Device diagnostics
- Customizable report rate

## MONITORING

- Device CPU and modem temperatures in real time
- Modem signal strengths in real time
- Modem data usage
- Least-cost routing status
- Voice call logs
- Device location monitoring
- Device health monitoring

## **Device Management**

- View status and customize settings in a web UI
- Firmware upgrade
- Factory reset

# Above Deck Unit (ADU) Diagram

As pictured below, the SkyLink Citadel ADU can be mounted on both vertical and horizontal structures, including covert installation atop the ship's funnel.

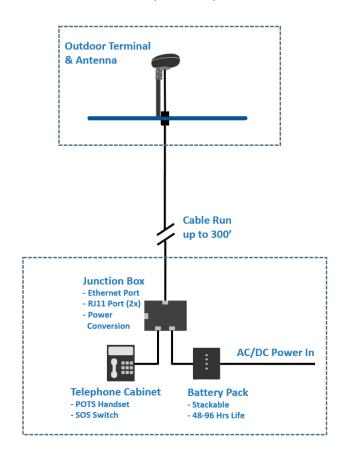

# Installation and Cable Diagrams

It is important that the Citadel ADU be mounted with an unobstructed, full view of the sky and away from other radiating antennas that may cause interference. Please see the SkyLink Citadel Installation Guide for suggested device/antenna mounting locations, detailed steps on equipment installation, and a comprehensive list of cable diagrams.

# Troubleshooting

If you are using the maximum cable length of 300', it is required to slow down the ethernet to 10 Mbps, full duplex.

# **PRODUCT WARRANTY**

# PLEASE READ -- THIS DOCUMENT CONTAINS IMPORTANT NOTICES, WARRANTY INFORMATION, AND LIMITATIONS ON YOUR RIGHTS.

Upon the signed verification of the attached Quotation (see Equipment Purchase & Service Agreement Terms & Conditions) by the Customer ("**Customer**"), the Quotation and these Terms and Conditions shall constitute a binding contract ("**Contract**") between Customer and Blue Sky Network, LLC, a Delaware limited liability company ("**Blue Sky**") for the purchase of the products and services described in the Quotation.

## Product Terms and Conditions

Blue Sky Network, LLC ("Blue Sky") warrants that the Products it manufactured shall be free from defects in materials and workmanship. This warranty (i) shall apply to Customer (as named in the Quotation) only and no other and (ii) shall not apply to any Product which is not stored, handled, installed, or used in strict accordance with Blue Sky's specifications and instruction manuals, or which is altered without Blue Sky's express consent, or which has been subject to misuse, negligence, or accident.

Blue Sky's sole obligation shall be to replace or repair defective Products covered by this warranty provided that Customer returns such defective Product within two (2) years of the date of the Quotation. Customer hereby agrees that the replacement or repair of defective Products shall be Customer's sole remedy in the event of a breach of warranty and shall be in lieu of any other remedy. Except as provided above with respect to Products only, **Blue Sky makes no warranties relating to the Products (see section on Warranty Disclaimer/Limitation of Liability).** 

## Warranty Disclaimer / Limitation of Liability

EXCEPT AS EXPRESSLY SET FORTH HEREIN WITH RESPECT TO THE BLUE SKY PRODUCTS, NO WARRANTIES APPLY (AND BLUE SKY SPECIFICALLY DISCLAIMS ALL WARRANTIES), WHETHER EXPRESS, IMPLIED OR ARISING BY OPERATION OF LAW (INCLUDING, WITHOUT LIMITATION, THE WARRANTY OF MERCHANTABILITY OR FITNESS FOR A PARTICULAR PURPOSE). IN NO EVENT, WHETHER DUE TO BREACH OF WARRANTY HEREUNDER OR ANY OTHER CAUSE WHATSOEVER, SHALL BLUE SKY BE LIABLE FOR OR OBLIGATED IN ANY MANNER TO PAY CONSEQUENTIAL, INCIDENTAL, OR INDIRECT DAMAGES, INCLUDING, BUT NOT LIMITED TO, LOSS OF PROFITS, COST OF SUBSTITUTE PRODUCTS AND PERSONAL INJURY OR PROPERTY DAMAGE, WHETHER SUCH CLAIM IS BASED ON CONTRACT OR TORT OR ANY OTHER THEORY OF LAW.

Blue Sky's only duties in connection with the sale of the Products shall be to honor the limited warranty for the Products as set forth herein. To the extent assignable, any manufacturer warranty for Products other than the Products shall be assigned by Blue Sky and passed through to the Customer. Blue Sky's sole liability, if any, for loss or damage arising out of mistakes, omissions, interruptions, errors, or any other causes relating to the services, INCLUDING THE NEGLIGENCE OF

BLUE SKY, shall be limited to the credit for service interruption for each separate period of interruption as described in the section on Availability of Service.

EXCEPT FOR THE FOREGOING, CUSTOMER WAIVES ANY RIGHT OF RECOVERY AGAINST BLUE SKY FOR ANY CLAIMS, DEMANDS, ACTIONS, LIABILITIES, LOSSES, COSTS OR EXPENSES (INCLUDING, WITHOUT LIMITATION, ATTORNEYS' FEES OR COSTS) ("**CLAIMS**") BY OR DUE TO THIRD PARTIES AND SUFFERED BY CUSTOMER, DIRECTLY OR INDIRECTLY RELATING TO OR ARISING FROM THE NEGLIGENCE OF BLUE SKY OR THE MANUFACTURE, DISTRIBUTION, SALE, USE OR INSTALLATION OF ANY PRODUCT OR THE PROVISION OF THE SERVICES. CUSTOMER SHALL INDEMNIFY, DEFEND AND HOLD HARMLESS BLUESKY AGAINST ANY AND ALL CLAIMS BY THIRD PARTIES RELATED TO OR ARISING FROM THE SALE OF THE PRODUCTS OR PROVISION OF THE SERVICES DESCRIBED HEREIN. The provisions of this section shall survive termination of services.

SOME STATES DO NOT ALLOW DISCLAIMERS OF IMPLIED WARRANTIES OR LIMITS ON REMEDIES FOR BREACH; THEREFORE, THE ABOVE LIMITATIONS OR EXCLUSIONS MAY NOT APPLY. THIS CONTRACT SETS FORTH SPECIFIC LEGAL RIGHTS AND CUSTOMER MAY HAVE OTHER RIGHTS WHICH VARY FROM STATE TO STATE.

# **TECHNICAL SUPPORT**

Blue Sky Network is committed to providing the highest level of service and support. If you have any questions or concerns, please feel free to contact us by email or phone; contact information is available at the bottom of this page. For self-help, please visit <u>https://support.blueskynetwork.com/</u>.

Thank you for choosing Blue Sky Network!

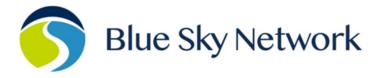

11100 ENDEAVOR CT, SUITE 300, MANASSAS, VA 20109 | P: +1 858-551-3894

E: <u>SUPPORT@BLUESKYNETWORK.COM</u> | W: <u>WWW.BLUESKYNETWORK.COM</u>